## *IMPORT DES HEURES TRAVAILLÉES SUR UNE DEMANDE D'INDEMNISATION*

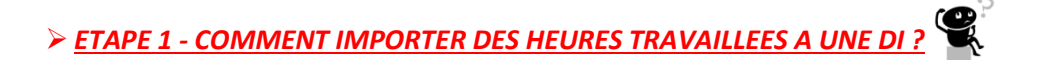

**Se connecter** à l'extranet Activité Partielle sur **https://activitepartielle.emploi.gouv.fr** 

① Recherchez et consultez une DI.

*Voir FICHE n°30 consult\_modif\_DI* 

② Cliquez sur le menu latéral gauche pour le faire apparaître, puis cliquez sur le bouton

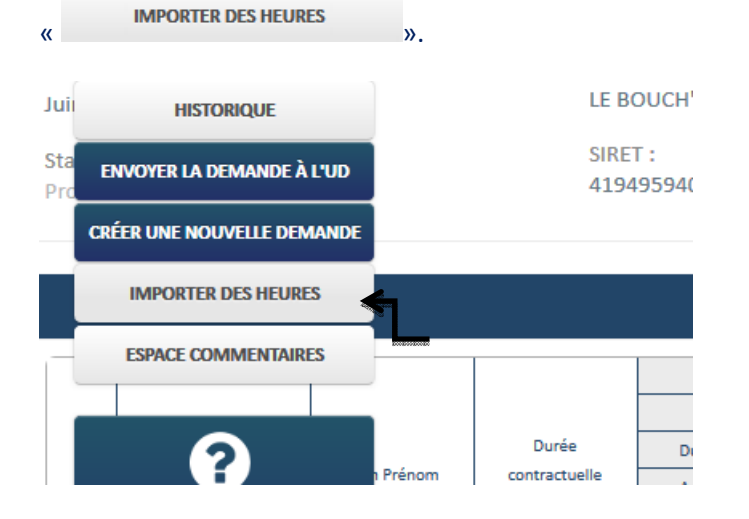

La page d'import s'ouvre.

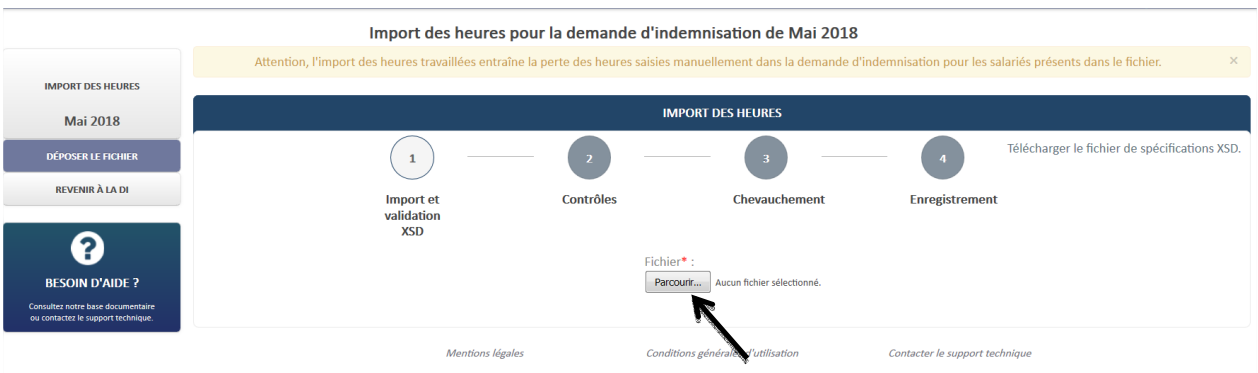

③ Sélec+onnez le fichier à importer via le bouton « **Parcourir**… ».

- La fiche thématique n°25 « **Création du fichier XML d'import des heures** » décrit le contenu du fichier à importer.
- La fiche thématique n°53 « **Outil Excel import salariés et heures** » contient un fichier Excel permettant de générer des fichiers XML au bon format.

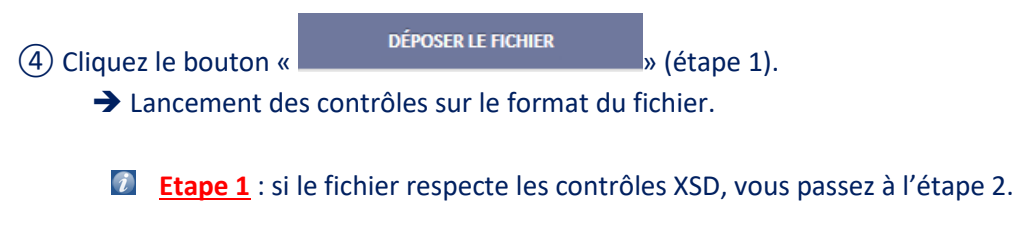

- $\triangle$  Etape 1 : si le fichier est invalide, un message d'erreur est affiché.
- Etape 1 : si vous cliquez sur le bouton « », l'action d'import est annulée. Les données ne seront pas importées.

⑤ Attendez 10 secondes ou cliquez sur le bouton « » (étape 2). Lancement des contrôles sur les données du fichier.

ÉTABLISSEMENTS DEMANDES D'AUTORISATION PRÉALABLE DÉCISIONS D'AUTORISATION DEMANDES D'INDEMNISATION - ADMINISTRATION **RESTITUTIONS -**40 muriel bonnet Import des heures pour la demande d'indemnisation de Mai 2018 **MPORT DES HEURES IMPORT DES HEURES** Mai 2018 .<br>CTUER LES CO  $\mathbf{2}$ **IRÀIAD** Import et Contrôles Chevauchement Enregistrement **XSD** 2 **BESOIN D'AIDE** 

- **Etape 2** : si le fichier respecte les contrôles, vous passez à l'étape 3.
	- $\triangle$  Etape 2 : si les données sont invalides, un ou plusieurs messages d'erreur sont affichés. Ils indiquent les données en erreur. Pour reprendre l'import, vous devez corriger votre fichier XML, fermer la fenêtre en cliquant sur le bouton « » et reprendre depuis l'action ②.
	- Etape 2 : si vous cliquez sur le bouton « », l'action d'import est annulée. Les données ne seront pas importées.

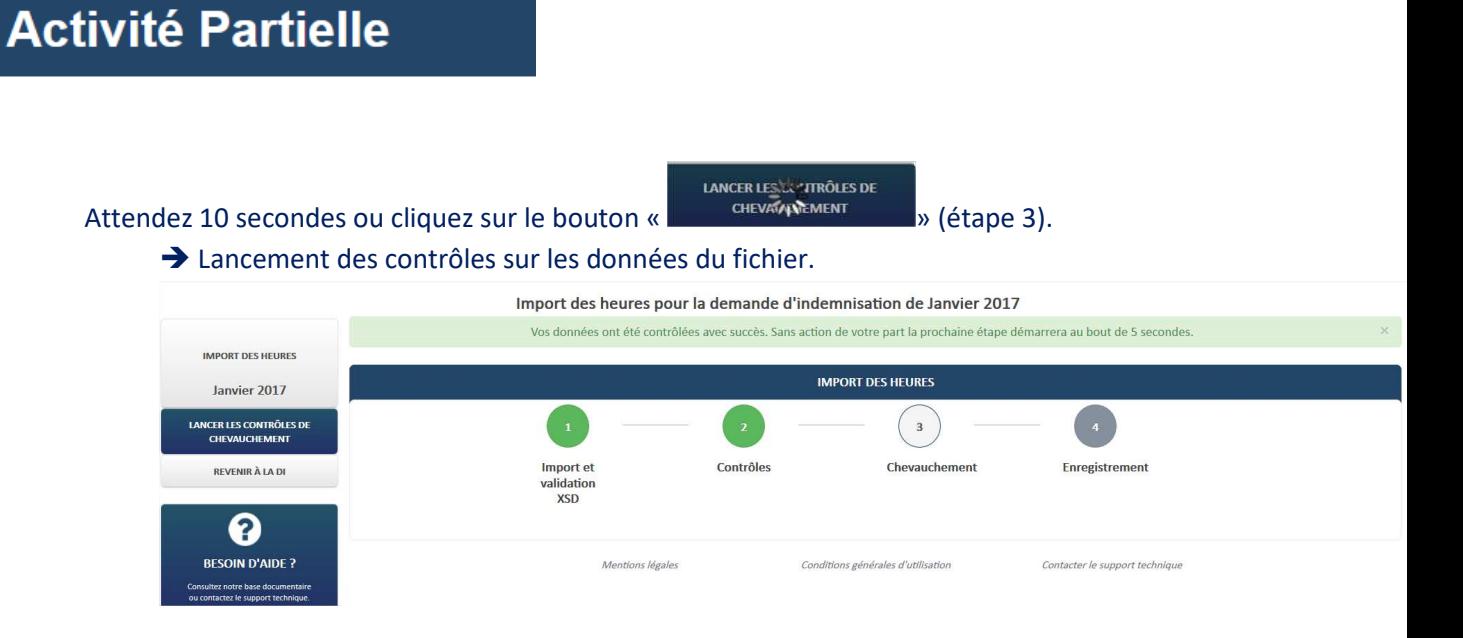

**Etape 3** : le fichier contrôle le chevauchement des périodes à indemniser pas salariés sur l'ensemble des DI de l'établissement.

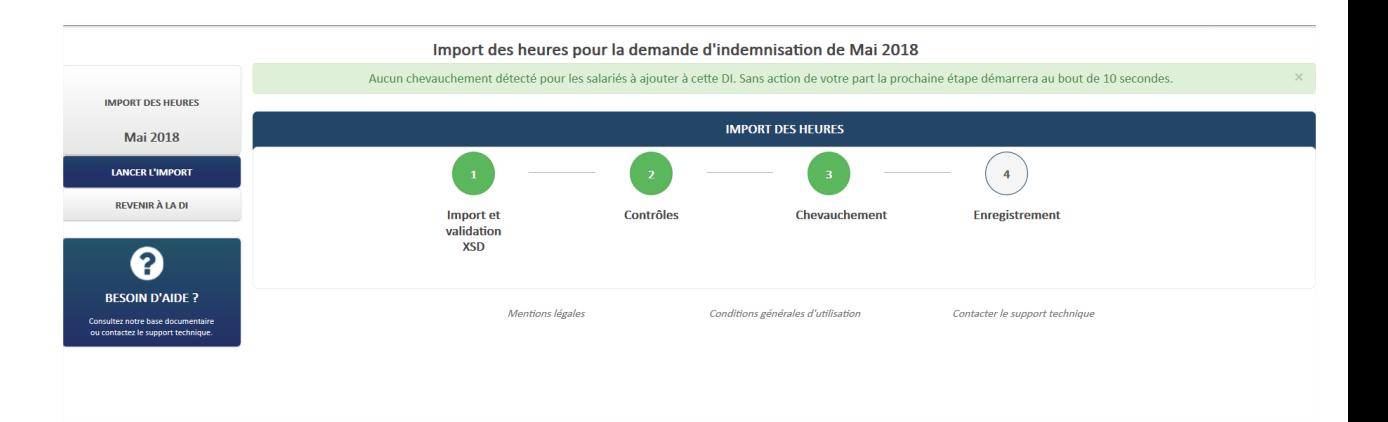

Etape 3 : Si au moins un salarié a été détecté comme en chevauchement, un message s'affichera indiquant : « *Les salariés avec les codes NIR suivants sont déjà présents dans une DI pour la même période : <Liste de codes NIR>. Si vous continuer, ces salariés ne seront pas ajoutés à la DI.* ». Le salarié ne sera pas inséré dans la DI.

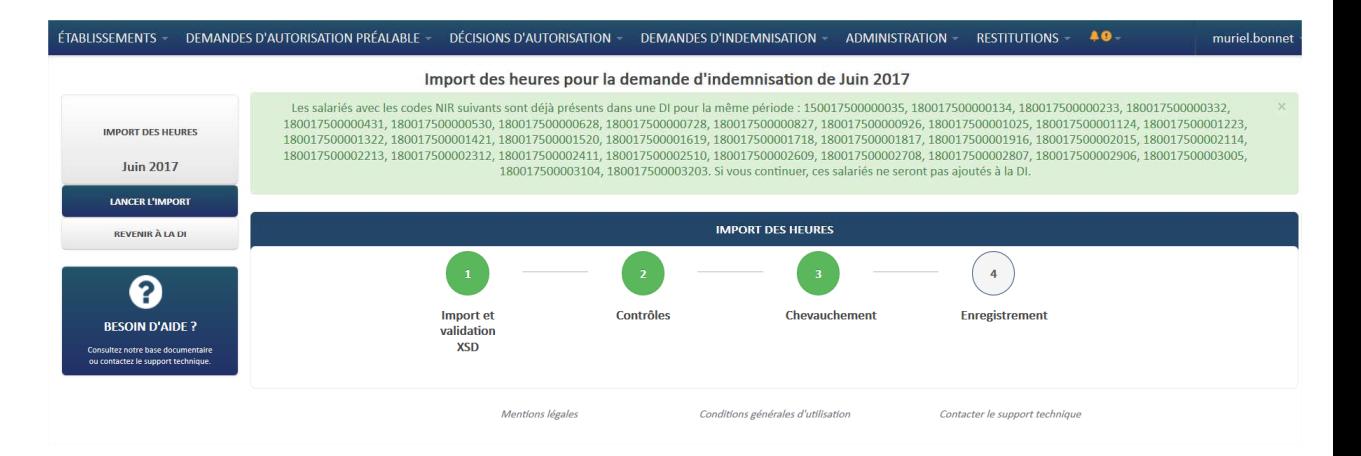

Si les contrôles n'ont pas détecté de salariés en chevauchement : un message indiquera : « Aucun chevauchement détecté pour les salariés à ajouter à cette DI.»

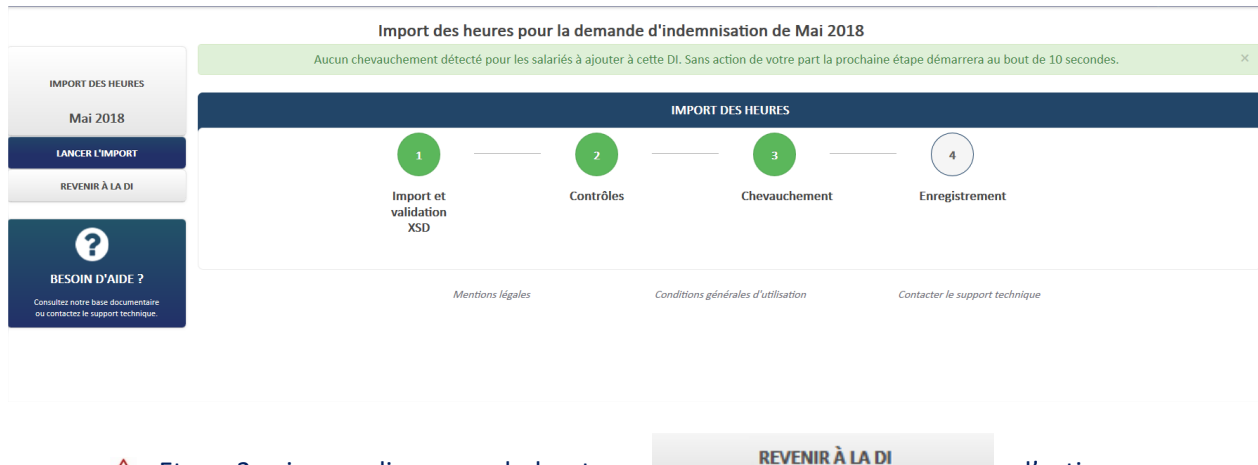

 $\triangle$  Etape 3 : si vous cliquez sur le bouton «  $\triangle$  Experimentation », l'action d'import est annulée. Les données ne seront pas importées.

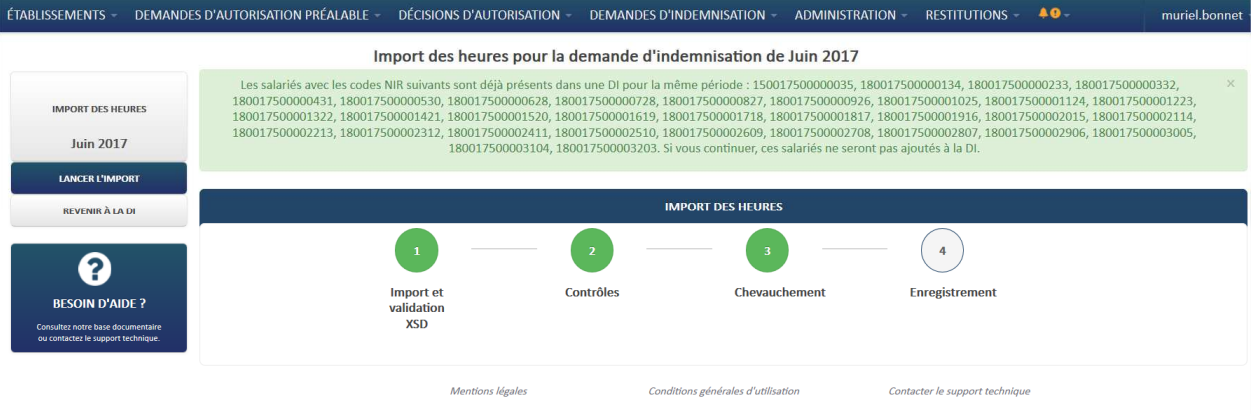

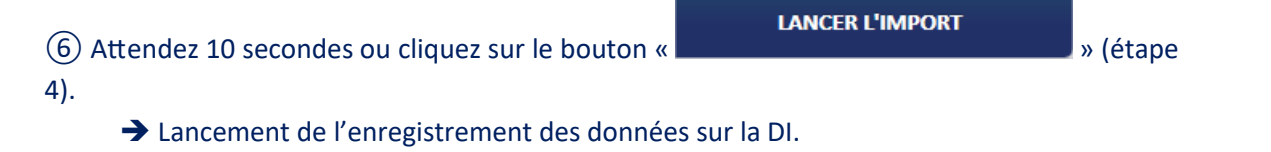

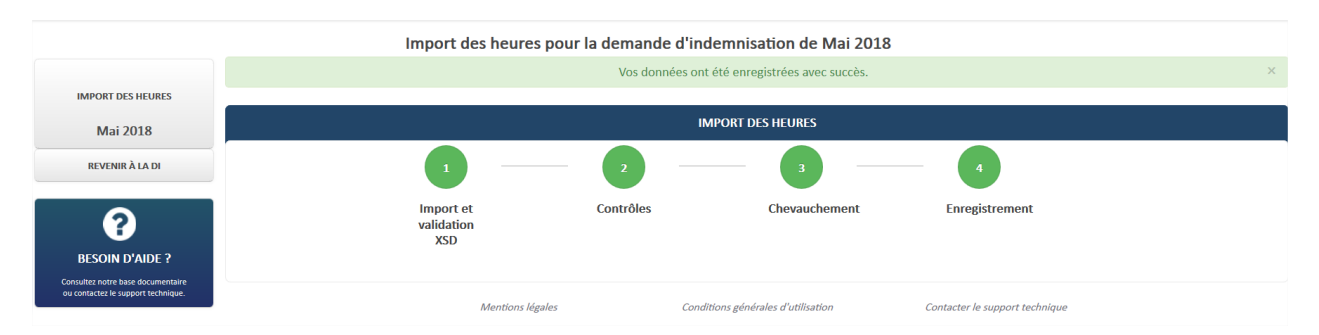

**Etape 4** : si vous cliquez sur le bouton « », l'action d'import est annulée. Les données ne seront pas importées.

⑦ Cliquez sur le bouton « ».

Retour sur la page de la DI.

#### **L'import a-t-il fonctionné ?**

OUI

Les heures travaillées/chômées sont insérées dans le tableau de saisie des heures.

# NON

#### **Erreurs bloquantes**

- $\triangle$  Le format du fichier est incorrect.
- $\triangle$  Le mois importé ne correspond pas au mois de la DI.
- △ Le mois n'est pas sur 2 caractères.
- L'année importée ne correspond pas à l'année de la DI.
- △ L'année n'est pas sur 4 caractères.
- $\triangle$  Une ou plusieurs semaines importées ne font pas partie de la période autorisée sur la DI.
- Le champ « NIR » d'un salarié n'est pas sur 15 caractères.
- $\triangle$  Un ou plusieurs champs obligatoires ne sont pas renseignés.
- $\triangle$  Les heures travaillées ne respectent pas le format 6 chiffres dont 2 décimales séparées par une **virgule**.
- $\triangle$  La durée contractuelle doit être saisie sous format xxx, xx

#### *ETAPE 2 – LISTE DES ERREURS POSSIBLES LORS DE L'IMPORT DES HEURES*

Vous trouverez ci-dessous la liste exhaustive des messages d'erreur que vous pouvez rencontrer sur le site Activité Partielle.

Si votre message n'est pas dans la liste, vous devez contacter l'assistance :

Soit par mail à contact-ap@asp-public.fr

Soit au numéro vert : 0800.705.800 (services et appel gratuit)

Pour plus d'information sur ce qu'est un fichier XML et ce que doit contenir un fichier XML « **import des heures** » : *Voir FICHE n°25 création\_du\_fichier\_XML\_import\_heures*

## 1. Etape 1 : Import et validation XSD

Lors de la première étape de l'import, les erreurs bloquantes sont signalées par le message : « *Le fichier XML n'est pas conforme. Import annulé.* ».

Les **erreurs bloquantes** sont les suivantes :

#### **1.1. Format du fichier incorrect**

Le fichier que vous essayez d'importer n'est pas au format XML.

#### **1.2. Fichier trop volumineux**

Le fichier que vous essayez d'importer a une taille trop importante.

#### **1.3. Balise inconnue**

Le fichier que vous essayez d'importer contient des balises non gérées par l'import des salariés.

Par exemple, c'est le fichier d'import des salariés qui est importé à la place du fichier d'import des heures.

#### **1.4. Balise FICHIER non présente**

La balise FICHIER n'est pas présente dans le fichier d'import.

#### **1.5. Balise MOIS inexistante**

La balise MOIS est attendue mais n'a pas été trouvée.

#### **1.6. Balise MOIS en doublon**

La balise MOIS est en double dans le fichier.

#### **1.7. Balise ANNEE inexistante**

La balise ANNEE est attendue mais n'a pas été trouvée.

#### **1.8. Balise ANNEE en doublon**

La balise ANNEE est en double dans le fichier.

#### **1.9. Balise LISTESALARIE non présente**

La balise LISTESALARIE n'est pas présente dans le fichier d'import.

#### **1.10. Balise LISTESALARIE non unique**

La balise LISTESALARIE est présente plusieurs fois dans le fichier. Cette balise ne doit apparaitre qu'une seule fois dans le fichier d'import.

#### **1.11. Balise SALARIE non présente**

La balise SALARIE n'est pas présente dans le fichier d'import.

#### **1.12. Plus de 1000 salariés importés (i.e. plus de 1000 balises SALARIE)**

Un 1001ième salarié (balise SALARIE) a été trouvé.

#### **1.13. Balise du NIR/NTT inexistante**

La balise SALCODENIR est attendue mais n'a pas été trouvée.

#### **1.14. Balise du NIR/NTT en doublon**

La balise SALCODENIR est en double pour un salarié.

#### **1.15. Balise de la DUREECONTRACTUELLE en doublon**

La balise **DUREECONTRACTUELLE** est en double pour un salarié.

#### **1.16. Balise de la DUREECONTRACTUELLE**

La balise DUREECONTRACTUELLE doit être au format XXXX,XX

#### **1.17. Balise du HEURESTRAVAILLEESSEMAINE[x] en doublon**

La balise est en double pour un salarié.

## **1.18. Balise du DUREEPREVUEAUPLANNINGSEMAINE[x] en doublon**

La balise est en double pour un salarié.

- **1.19. Balise du TOTALDESHEURESAINDEMNISERDANSLEMOIS en doublon**  La balise TOTALDESHEURESAINDEMNISERDANSLEMOIS est en double pour un salarié.
- **1.20. Balise de la FORMEAMENAGEMENT en doublon**

La balise **FORMEAMENAGEMENT** est en double pour un salarié.

#### **1.21. Balise de la DUREECONTRACTUELLE en doublon**

La balise **DUREECONTRACTUELLE** est en double pour un salarié.

## 2. Etape 2 : Contrôles

Les contrôles de l'étape peuvent générés :

des erreurs bloquantes (l'import doit s'arrêter et aucune donnée n'est importée)

et/ou

 des erreurs non bloquantes (l'import peut continuer et les données en erreur ne seront pas enregistrées).

Les **erreurs bloquantes** sont les suivantes :

#### **2.1. MOIS incorrect**

Le mois (balise MOIS) est incorrect car il n'est pas sur 2 caractères numériques.

#### **2.2. MOIS différent du mois de la DI**

Le mois (balise MOIS) n'est pas identique au mois de la DI sur laquelle on effectue l'import.

#### **2.3. ANNEE incorrecte**

L'année (balise ANNEE) est incorrecte car elle n'est pas sur 4 caractères numériques.

### **2.4. ANNEE différente de l'année de la DI**

L'année (balise ANNEE) n'est pas identique à l'année de la DI sur laquelle on effectue l'import.

#### **2.5. NIR /NTT non unique**

Un code NIR a été trouvé sur 2 fois dans le fichier.

#### **2.6. Contrôle de l'existence du NIR dans les salariés de l'établissement**

Si un NIR n'est pas présent dans les salariés déclarés pour l'établissement, une erreur est levée et l'import ne peut pas se poursuivre

#### **2.7. Nombre d'heures travaillées par semaine non requis**

Sur les DI ne commencent pas le 1er jour du mois ou qui ne finissent pas le dernier jour du mois, des semaines peuvent être grisées. Pour ces semaines dites grisées, il est interdit d'importer des heures.

#### **2.8. Balise du HEURESTRAVAILLEESSEMAINE[x] incorrecte**

Le nombre d'heures travaillées pour la semaine [x] est incorrect. Il faut renseigner une valeur positive de 5 chiffres dont 2 décimales séparées par une virgule.

#### **2.9. Balise du TOTALDESHEURESAINDEMNISERDANSLEMOIS incorrecte**

Le nombre d'heures chômées dans le mois est incorrect. Il faut renseigner une valeur positive de 6 chiffres dont 2 décimales séparées par une virgule.

Les **erreurs non bloquantes** sont les suivantes :

#### **2.10. Nombre d'heures travaillées par semaine**

Le nombre d'heures travaillées par semaine n'est requis que pour les salariés en forme d'aménagement « Hors aménagement » (HORSAM), « Equivalence » (DEQ), « Forfait heures hebdomadaire » (FHEBD) et « Forfait heures mensuel » (FMENS).

#### **2.11. Nombre d'heures chômées par mois**

Le nombre d'heures chômées par mois n'est requis que pour les salariés en forme d'aménagement « Cycle » (CYCL), « Modulation » (MODULATION), « Forfait heures annuel » (FHANNUEL), « Forfait jours annuel » (FHJOURS) et « Personnel navigant » (PN).

## 3. Etape 3 : Enregistrement

#### **3.1. Erreur inattendue**

Message d'erreur : « Une erreur inattendue est survenue. Veuillez réessayer plus tard. »

→ Comme l'indique le message, il faut réessayer plus tard. Si le problème persiste, contactez l'assistance.